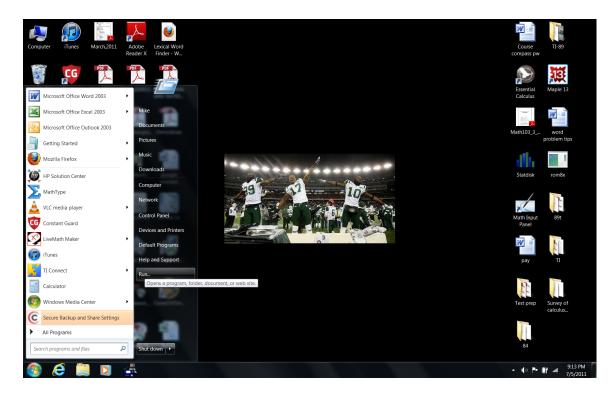

Click run. If you do not have a run command on your start menu, right click on the start button, select properties, then select customize. Look for "run command". Then click in the checkbox next to it. Click ok, and then apply. You should now have a new addition to your start menu like the one pictured above.

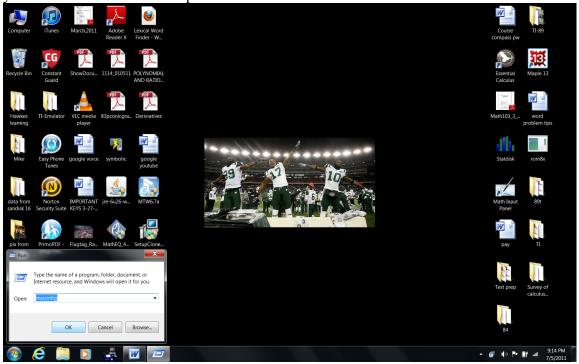

Click on "run". Type in msconfig.

Click on OK, and then ok to the question "do you want the program to make changes

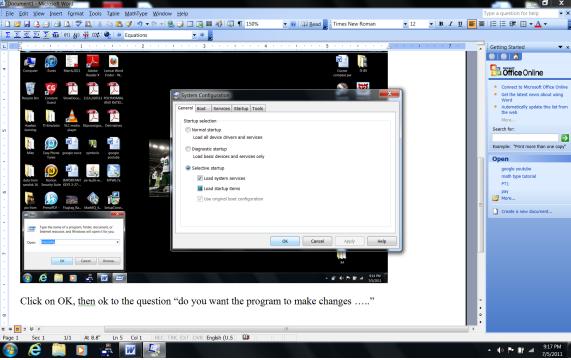

Select startup and you will see the following screen

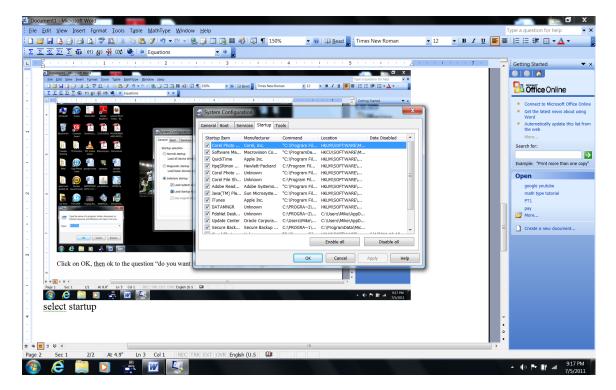

Look for an entry called GID desktop by manufacturer "strikeforce". Uncheck the box

next to it, click on "apply". Then allow the computer to restart. Now try to type in the lexical word finder and you should be fine. If you get a message upon restart saying something along the lines of "a change has been made to your startup utility, simply check ignore and/or do not warn me about this again. That way you won't be nagged every time you start your computer. I hope this helps anyone who had this issue prevent them from using lexical word finder.

Mike